## **Changing your Password** For Apple/MacOS

Information Technology & Resources 610-902-8366 itrhelp@cabrini.edu

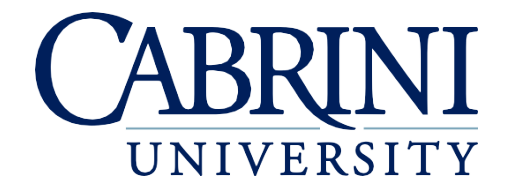

*Updated October 1st, 2019*

## *The following is documentation on how to reset your password on an Apple/Mac computer.*

- 1. Resetting your Password while on Campus or Off Campus
	- a. Once logged into the computer.
	- b. Verify that Microsoft Outlook is running, if not, please launch the applications.
	- c. Click the following Link to change your existing password: [reset.cabrini.edu](https://adfs.cabrini.edu/adfs/portal/updatepassword)
		- i. Login with your existing username and password
		- ii. Enter **Existing Password**, then **New Password** and **Confirm New Password**
		- iii. Close the Internet Browser
	- d. **WAIT** to be prompted by Outlook! Please continue to perform normal operations, for up to 10 minutes. Then click **YES**
	- e. Enter your **New Password**, and check **Save this password in your keychain if prompted**.
	- f. You may be prompted to enter the "login" keychain, and enter your **Old Password**. If not, move to Step  $\varrho$ :

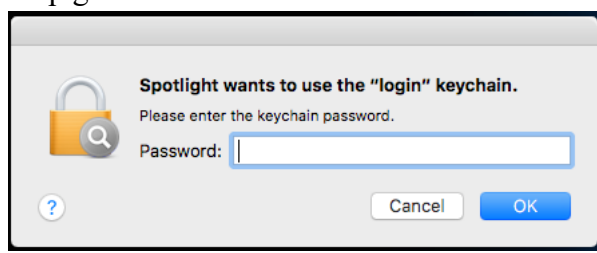

- g. Open the **Keychain Access** Application (⌘+Space Type Keychain, Press **Enter**)
- h. Click **Edit**, then choose **Change password for keychain "Login"…**
- i. Enter **Old Password**, then **New Password** and **Confirm New Password**
- j. **NOTE: You may need to continue signing into your computer with your previous password until you return to campus**
- 2. Resetting your Password while on Campus
	- a. Once logged into the computer.
	- b. Verify that Microsoft Outlook is running, if not, please launch the applications.
	- c. Click the following Link to change your existing password: [reset.cabrini.edu](https://adfs.cabrini.edu/adfs/portal/updatepassword)
		- i. Login with your existing username and password
		- ii. Enter **Existing Password**, then **New Password** and **Confirm New Password**
		- iii. Close the Internet Browser
	- d. **WAIT** to be prompted by Outlook! Please continue to perform normal operations, for up to 10 minutes. Then click **YES**
	- e. Enter your **New Password**, and check **Save this password in your keychain if prompted**.

f. You may be prompted to enter the "login" keychain, and enter your **Old Password**. If not, move to Step 10:

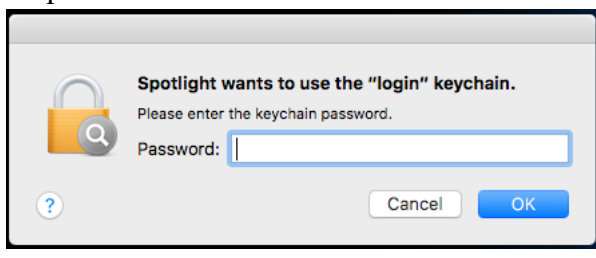

- g. Open the **Keychain Access** Application (⌘+Space Type Keychain, Press **Enter**)
- h. Click **Edit**, then choose **Change password for keychain "Login"…**
- i. Enter **Old Password**, then **New Password** and **Confirm New Password**
- 3. Reconnect to Eduroam after resetting your password
	- a. Click on the wireless icon on the top menu bar and select **Open Network Preferences**…
	- b. In **Network Preferences**, select **Wi-Fi** (you may have to click the padlock if locked).
	- c. If prompted, enter your administrator credentials (for your Mac) and click **Modify Configuration**.
	- d. Click **Advanced**...
	- e. From the **Preferred Networks** list, select **eduroam**, click (**the minus sign**), then click **OK**
	- f. In **Network Preferences**, click **Apply** and close the window.
	- g. Click on the Wireless Icon, then select **Turn Wi-Fi Off**. Next, click **Turn Wi-Fi On**.
	- h. Click the wireless icon and select **eduroam**.
	- i. Enter your Cabrini email address and password
	- j. Click **Join**